# **Icon für WebClub auf dem Smartphone zu erzeugen:**

#### **Android:**

• Den Browser eurer Wahl öffnen, "https://tsv-ueffeln.webclub.app" eintippen und Seite öffnen.

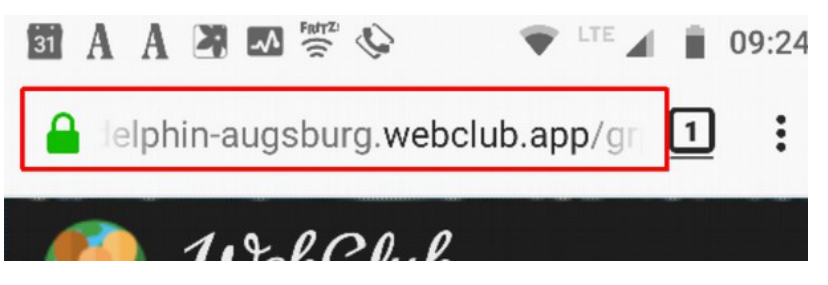

- Abhängig vom verwendeten Browser ein Icon erzeugen:
- **Chrome:**
	- Auf die drei Punkte recht oben neben der Adressleiste drücken
	- "Zum Startbildschirm zufügen"

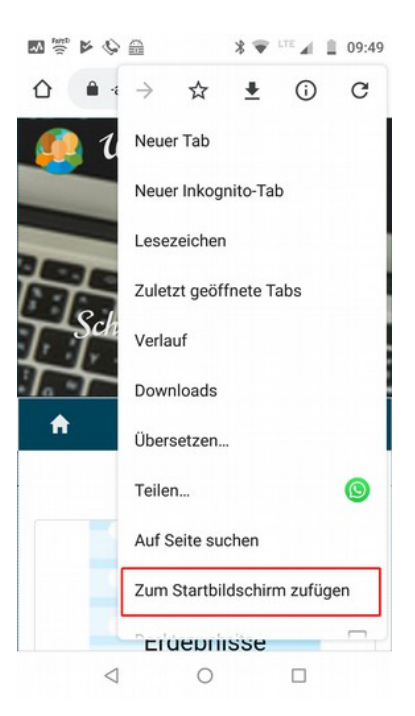

<sup>o</sup> Sinnigen Text vergeben und "Hinzufügen" (2-mal)

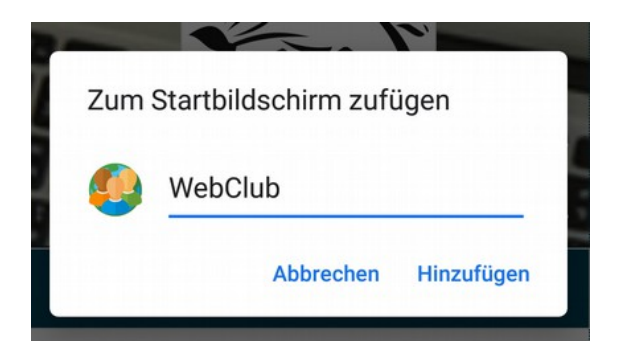

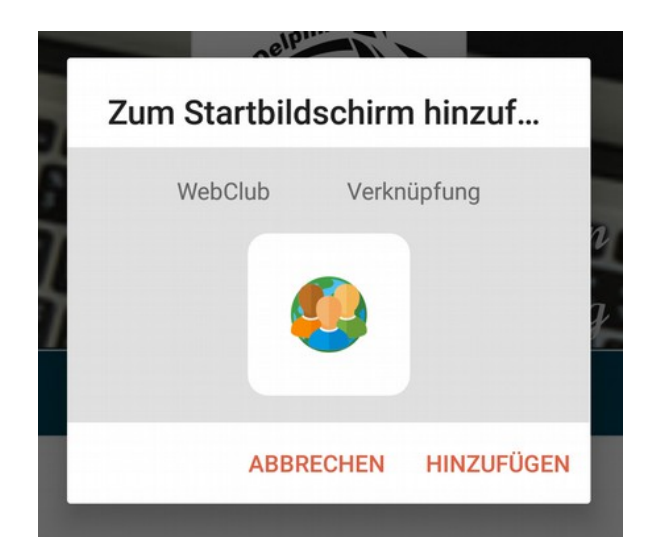

#### • **Firefox:**

- Auf die drei Punkte recht oben neben der Adressleiste drücken
- "Seite >" / "Seitenverknüpfung hinzufügen"

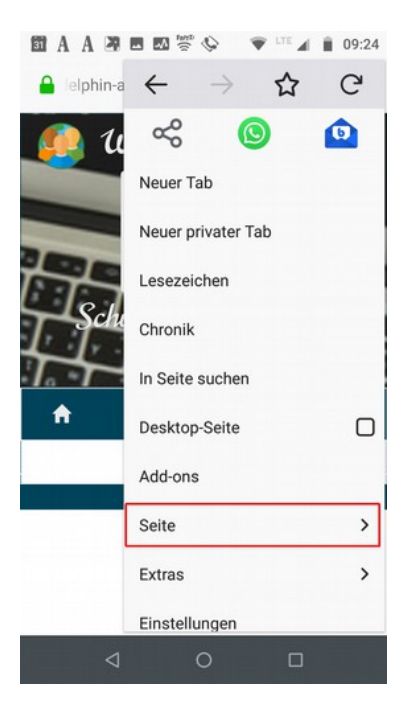

○ "Hinzufügen"

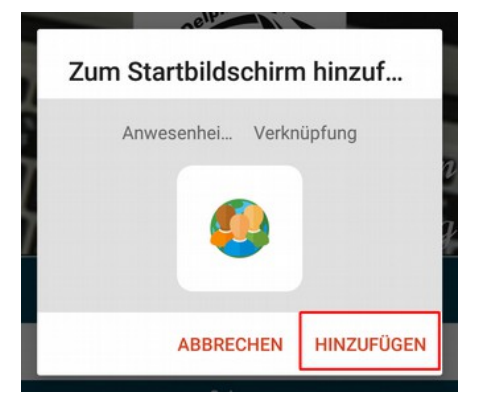

#### **Iphone**

• Den Browser öffnen, ["https://meinverein.webclub.app](https://delphin-augsburg.webclub.app/grpanedit.php)" eintippen und Seite öffnen.

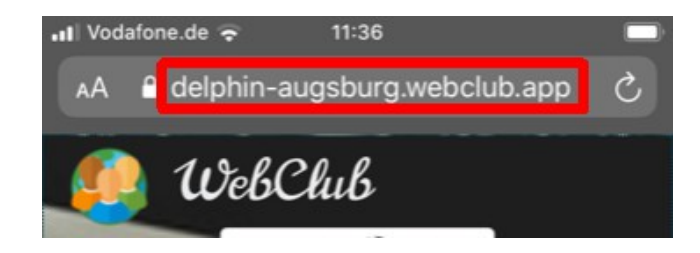

• "Teilen-Button" drücken

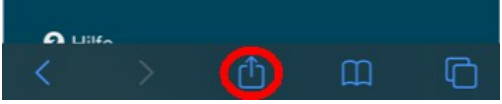

• "Zum Home-Bildschirm"

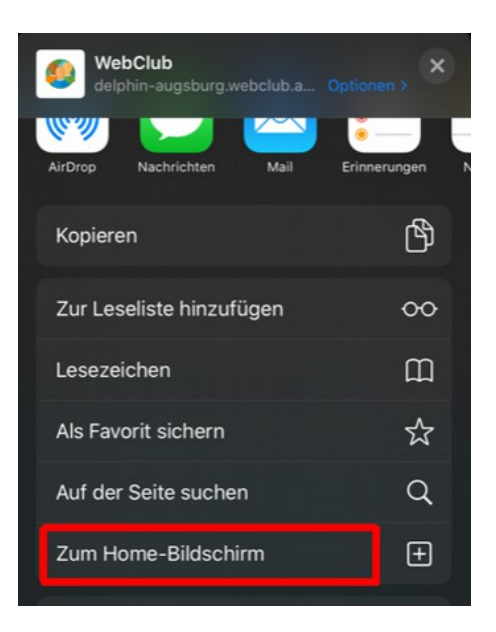

· "Hinzufügen"

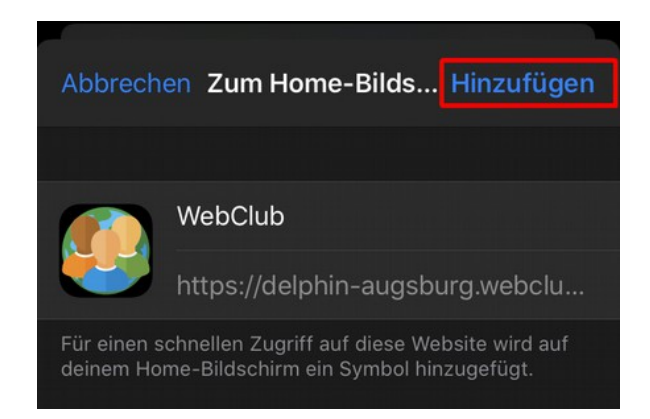

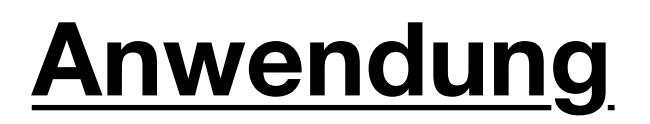

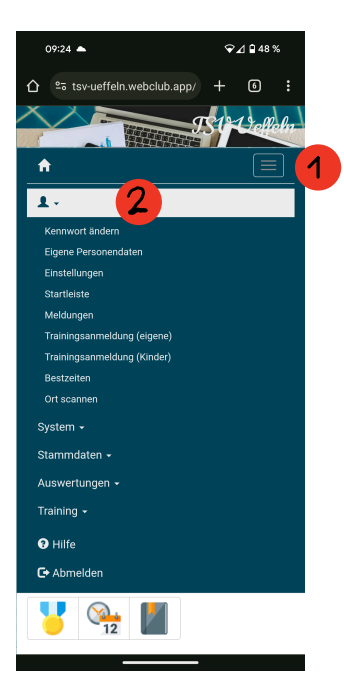

## **Persönliche Einstellungen**

Bspw.:

- Kennwort ändern
- Personendaten bearbeiten

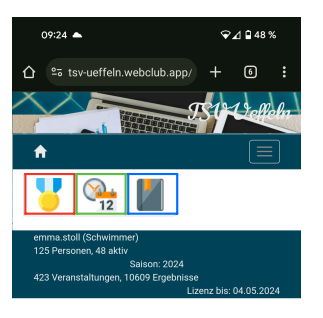

- Bestzeiten
- Meldungen
- Terminplan

2.

1.  $09:25$   $\triangle$  $\bullet$  47% **The Contract of the Contract of the Contract of the Contract of the Contract of the Contract of the Contract of the Contract of the Contract of the Contract of the Contract of the Contract of The Contract of The Contract**  $\hat{\mathbf{n}}$  $\sqrt{\frac{2}{12}}$ Persönliche Meldungen 2 Dein Arztattest ist gültig bis 31.12.2024 Geplante Meldungen  $\overbrace{MPB}^{A \Delta} \qquad \overbrace{PPF}^{A \Delta} \qquad \overbrace{PPF}^{A \Delta} \qquad \overbrace{CSV}$ Datum Abs. Zeiten Einlass: 13:00 17. Halle<br>Beginn: 13:15 Lindenba 16.03.2024 1  $\overline{\phantom{a}}$ l B Komme  $\frac{1}{3}$ 16.03.2024 2 Einlass: 00:00 17. Halle  $\overline{z}$ Beginn: 00:00 Lindenba Komme ď Meldung möglich  $A_{\frac{1}{2}}$  $\overrightarrow{AB}$   $\overrightarrow{AB}$   $\overrightarrow{AB}$ Datum

# 3.

 $00.26 -$ 

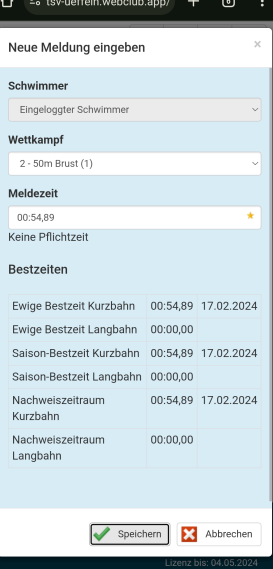

 $Q$   $\triangle$  0.47%

# **Meldungen**

gemeldete Strecken werden hier angezeigt und können bearbeitet werden

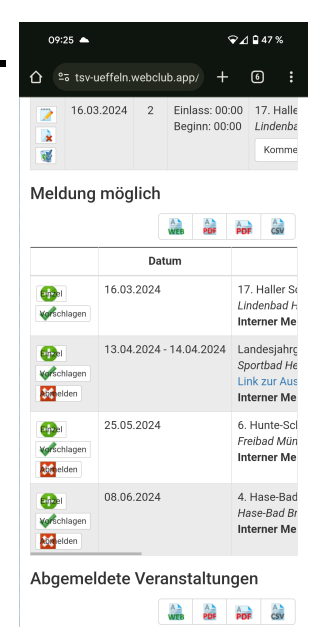

Hier werden die Wettkämpfe angezeigt, bei denen eine Meldung möglich ist. Über **Abmelden** können die einzelnen Wettkämpfe abgesagt werden.

Hier können Einzelmeldungen abgegebenen werden. Dabei kann die Zeit ausgewählt werden, mit der man meldet.

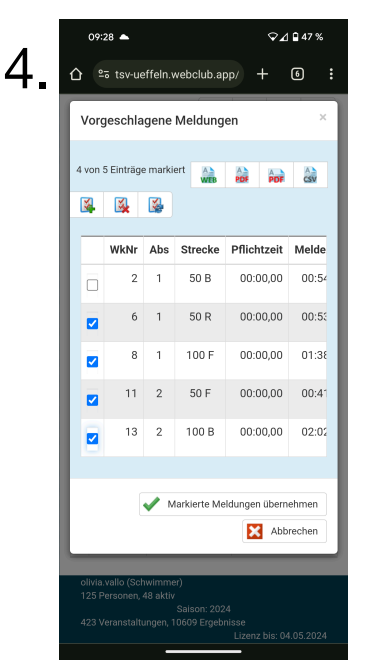

Über Vorschlagen werden Strecken mit einer passenden Meldezeit vorgeschlagen. Bei Wettkämpfen mit Pflichtzeiten werden diese berücksichtigt und nur Strecken vorgeschlagen, bei denen die Zeit erreicht wurde.

### **Menüauswahl**